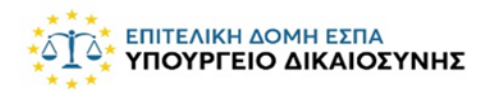

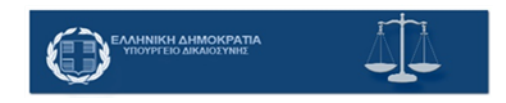

## ΕΓΧΕΙΡΙΔΙΟ ΠΛΗΡΟΦΟΡΙΑΚΟΥ ΣΥΣΤΗΜΑΤΟΣ

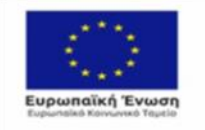

EANHRIKH ANNOKPATIA EIAIKH FPAMMATEIA AIAXEIPIZHZ<br>DPOFPAMMATON ETDA, TZ & EKT

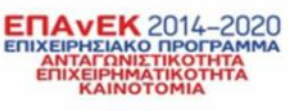

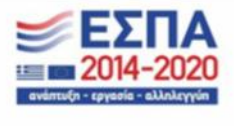

Με τη συγχρηματοδότηση της Ελλάδας και της Ευρωπαϊκής Ένωσης

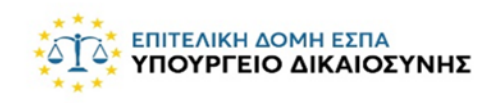

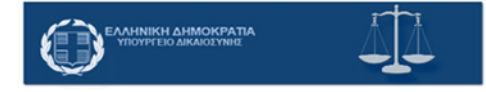

### **ΠΕΡΙΕΧΟΜΕΝΑ**

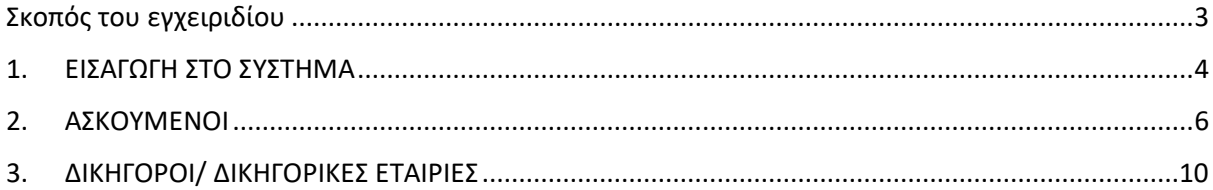

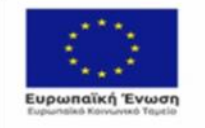

 $\begin{tabular}{c} $\begin{array}{c} \multicolumn{3}{c}{\begin{tabular}{c} \multicolumn{3}{c}{\begin{tabular}[c]{c} \multicolumn{3}{c}{\begin{tabular}[c]{c} \multicolumn{3}{c}{\begin{tabular}[c]{c} \multicolumn{3}{c}{\begin{tabular}[c]{c} \multicolumn{3}{c}{\begin{tabular}[c]{c} \multicolumn{3}{c}{\rule{0.3cm}{c} \multicolumn{3}{c}{\rule{0.3cm}{c} \multicolumn{3}{c} \multicolumn{3}{c}{\end{tabular}}} \end{tabular} \end{tabular} & $\begin{tabular}[c]{c} \multicolumn{3}{c$ 

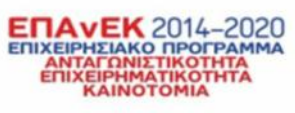

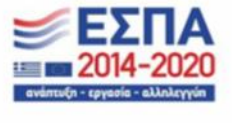

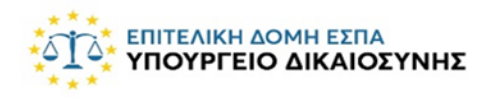

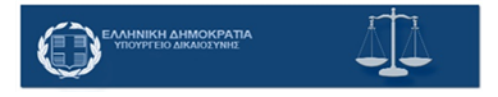

## <span id="page-2-0"></span>Σκοπός του εγχειριδίου

Το παρόν εγχειρίδιο απευθύνεται στους χρήστες του πληροφοριακού συστήματος υποβολής αιτήσεων στο πρόγραμμα *«Πρακτική άσκηση αποφοίτων νομικών σχολών για την απόκτηση άδειας ασκήσεως επαγγέλματος δικηγόρου».*

Στις επόμενες παραγράφους περιγράφεται αναλυτικά η διαδικασία που χρειάζεται να ακολουθήσετε προκειμένου να συνδεθείτε στο πληροφοριακό σύστημα και να υποβάλλεται την αίτησή σας.

Σκοπός του εγχειριδίου είναι η κατανόηση της διαδικασίας από τον αιτούντα και η ολοκλήρωση της διαδικασίας με επιτυχία χωρίς την αντιμετώπιση προβλημάτων.

Κάθε δραστηριότητα που καλείσθε να πραγματοποιήσετε περιγράφεται αναλυτικά.

Για περαιτέρω διευκρινήσεις ή τυχόν ερωτήματα μπορείτε να απευθύνεστε στο help desk που λειτουργεί στο πλαίσιο του έργου (τηλέφωνο επικοινωνίας 210 300 1030 και ώρες 09:00-17:00 όλες τις εργάσιμες ημέρες).

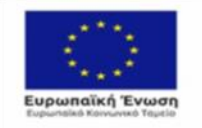

CB PATIA YNOYPEEIO<br>YEHE KAI ENENAYEEON **MATEIA AIAXEIPIZHZ**<br>ATON ET<mark>ITA, TX & E</mark>KT

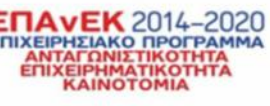

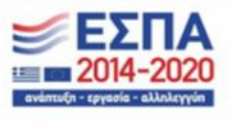

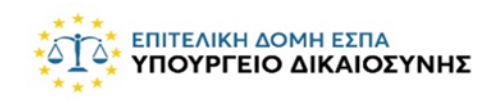

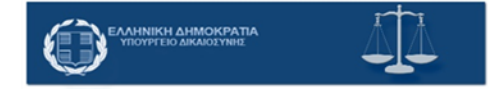

## <span id="page-3-0"></span>1. ΕΙΣΑΓΩΓΗ ΣΤΟ ΣΥΣΤΗΜΑ

Όλοι οι αιτούντες (ασκούμενοι δικηγόροι, δικηγορικές εταιρίες, δικηγορικά γραφεία) προκειμένου να υποβάλλετε αίτηση θα πρέπει να ακολουθήσετε τον εξής σύνδεσμο :

#### [https://dpa.moj.gov.gr](https://dpa.moj.gov.gr/)

Μπαίνοντας στο σύνδεσμο αυτό, εμφανίζεται η παρακάτω εικόνα στην οποία μπορείτε να ενημερωθείτε για το πρόγραμμα στο οποίο πρόκειται να συμμετάσχετε καθώς και το σχετικό νομικό πλαίσιο σχετικά με την προστασία των προσωπικών δεδομένων.

# Εφαρμογή Πρακτικών ΔΣΑ

Καλώς ήρθατε στο πληροφοριακό σύστημα αιτήσεων συμμετοχής στην Πράξη «Πρακτική Άσκηση Αποφοίτων Νομικών Σχολών για την απόκτηση άδειας ασκήσεως επαγγέλματος δικηγόρου»

[ενημερωτικό κείμενο]

[κείμενο GDPR]

Η σύνδεση γίνεται μέσω των στοιχείων πρόσβασης που διαθέτετε για το Πληροφοριακό Σύστημα της Ολομέλειας των Δικηγορικών Συλλόγων. Για να μεταφερθείτε στο περιβάλλον σύνδεσης της Ολομέλειας, πατήστε το παρακάτω κουμπί.

• Σύνδεση

Προκειμένου να μεταφερθείτε στο περιβάλλον σύνδεσης της Ολομέλειας, πατάτε το κουμπί σύνδεση.

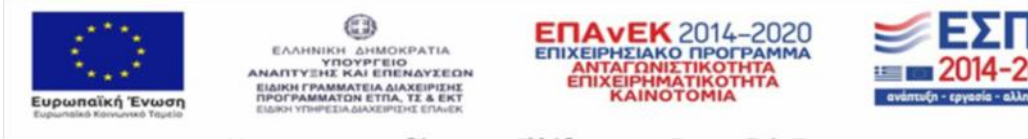

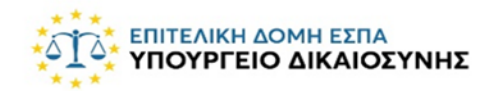

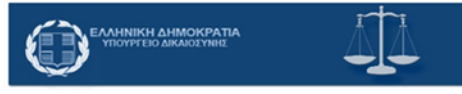

Πατώντας το κουμπί σύνδεση μεταφέρεσθε στον παρακάτω τόπο, όπου καλείσθε να κάνετε είσοδο στο σύστημα μέσω των στοιχείων πρόσβασης που διαθέτετε για το Πληροφοριακό Σύστημα Ολομέλειας των Δικηγορικών Συλλόγων.

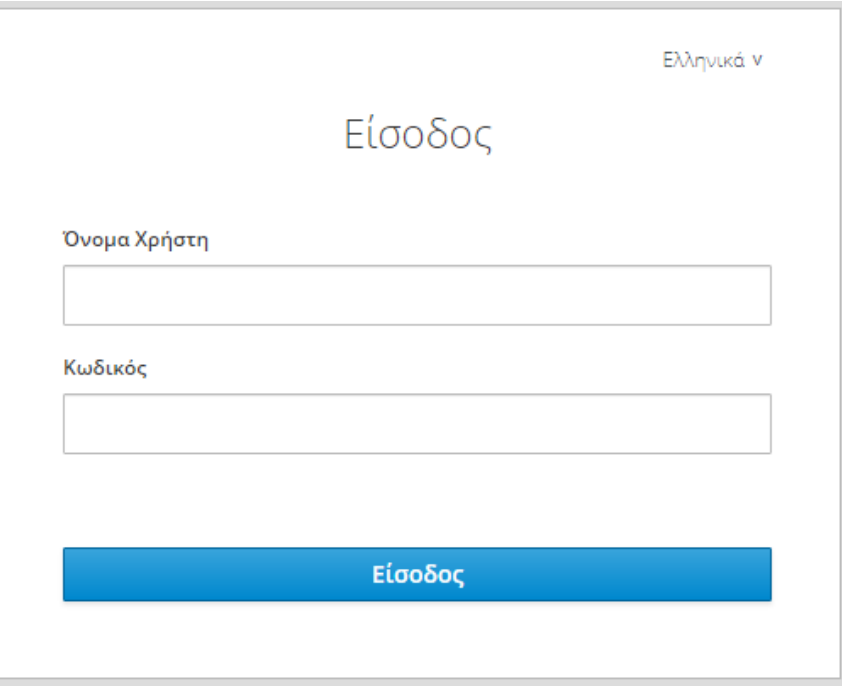

Αφού γίνει η είσοδος, το σύστημα σας εμφανίζει ανάλογα με την ιδιότητά σας (ασκούμενος δικηγόρος, δικηγορική εταιρία, δικηγορικό γραφείο) την αντίστοιχη καρτέλα.

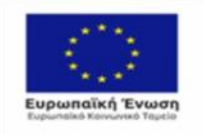

O) **EAAHNIKH AHMOKPATIA<br>YHOYPFEIO<br>NANTYEHE KAI ENENAYEEON** ΓΡΑΜΜΑΤΕΙΑ ΔΙΑΧΕΙΡΙΣΗΣ<br>ΜΜΑΤΩΝ ΕΤΠΑ, ΤΣ & ΕΚΤ

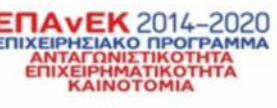

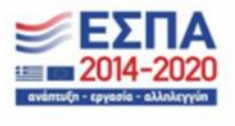

Με τη συγχρηματοδότηση της Ελλάδας και της Ευρωπαϊκής Ένωσης

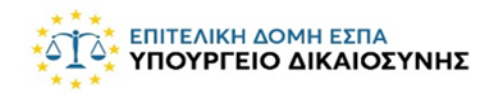

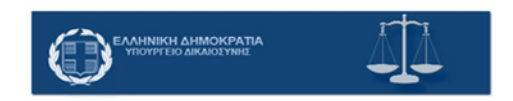

## <span id="page-5-0"></span>2. ΑΣΚΟΥΜΕΝΟΙ

Στην περίπτωση που είστε ασκούμενος δικηγόρος, κάνοντας είσοδο στο σύστημα, σας εμφανίζεται η σελίδα των *Προσωπικών Στοιχείων*. Εδώ τα στοιχεία σας είναι προσυμπληρωμένα όπως αυτά έχουν δηλωθεί στο σύστημα της Ολομέλειας.

**ΠΡΟΣΟΧΗ** : Τα προσωπικά σας στοιχεία θα πρέπει να είναι πλήρως συμπληρωμένα και με ορθό τρόπο. Σε περίπτωση που κάποιο στοιχείο δεν εμφανίζεται ή δεν είναι συπληρωμένο σωστά παρακαλούμε να το καταχωρίσετε/διορθώσετε μέσω του portal της Ολομέλειας. Για όσα στοιχεία δεν μπορείτε να κάνετε αλλαγές μέσω του portal απευθυνθείτε στο Δικηγορικό σας Σύλλογο.

Στην παρούσα σελίδα καλείσθε να συμπληρώσετε τα ακαδημαϊκά σας προσόντα και τα κοινωνικοοικονομικά κριτήρια εφόσον πληροίτε κάποιο από αυτά και να επισυνάψετε τα δικαιολογητικά που σας ζητούνται.

**ΠΡΟΣΟΧΗ** : Η επισύναψη ταυτότητας και πτυχίου είναι υποχρεωτική.

Για τα ακαδημαϊκά προσόντα: συμπληρώνετε το βαθμό πτυχίου αριθμητικώς και επισυνάπτετε έγγραφο ανακήρυξης πτυχιούχου στο οποίο αναγράφεται ο βαθμός πτυχίου

Για τα κοινωνικοοικονομικά κριτήρια :

Στην περίπτωση που έχετε τέκνα συμπληρώνετε τον αριθμό των τέκνων και επισυνάπτετε πιστοποιητικό οικογενειακής κατάστασης.

Στην περίπτωση που έχετε ο ίδιος αναπηρία συμπληρώνετε το ποσοστό της αναπηρίας σας και επισυνάπτετε πιστοποιητικό αναπηρίας από το Κέντρο Πιστοποίησης Αναπηρίας που βρίσκεται σε ισχύ (πχ ΚΕ.Π.Α. ή άλλο αναγνωρισμένο φορέα).

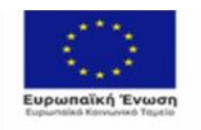

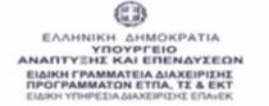

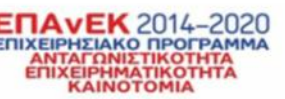

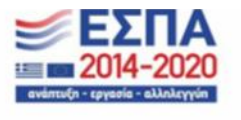

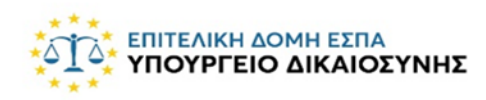

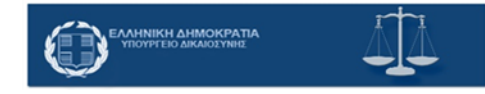

Στην περίπτωση αναπηρίας συγγενή πρώτου βαθμού (γονέα, τέκνο ή σύζυγος) με ποσοστό αναπηρίας ≥ 50%, συμπληρώνετε το βαθμό αναπηρίας του συγγενή και επισυνάπτετε πιστοποιητικό αναπηρίας από το Κέντρο Πιστοποίησης Αναπηρίας (ΚΕ.Π.Α.) και πιστοποιητικό οικογενειακής κατάστασης.

Στην περίπτωση που είστε υποψήφιος – δικαιούχος Κοινωνικού Εισοδήματος Αλληλεγγύης (Κ.Ε.Α.) επισυνάπτετε βεβαίωσης λήψης ΚΕΑ (η βεβαίωση θα πρέπει να έχει ισχύ μέχρι και 6 μήνες πριν από την ημερομηνία υποβολής της αίτησης)

Εάν τυχόν επιθυμείτε να αλλάξετε το έγγραφο το οποίο επισυνάψατε, πατάτε το κουμπί διαγραφή κάτω από το εικονίδιο του επισυναπτόμενου αρχείου και επισυνάπτετε εκ νέου.

Όταν ολοκληρώσετε την παραπάνω διαδικασία αποθηκεύετε τα στοιχεία σας πατώντας το κουμπί αποθήκευση στο τέλος της σελίδας.

Για να συνεχίσετε την διαδικασία πηγαίνετε αριστερά στην κάθετη μπάρα και επιλέγετε το πεδίο *Υποβολή Αίτησης*. Κάνοντας την επιλογή αυτή σας εμφανίζεται η εξής επιλογή :

Έχω εγγραφεί στο ειδικό μητρώο ασκουμένων του άρθρου 10 του ν. 4194/2013 και δηλώνω υπεύθυνα σύμφωνα με τον ν. 1599/86 ότι θα πραγματοποιήσω 18 μήνες άσκησης εντός του προγράμματος μέχρι να συμμετάσχω στις εξετάσεις του άρθρου 19 του ν. 4194/2013

Για να συνεχίσετε στην υποβολή της αίτησης θα πρέπει να επιλέξετε την προαναφερθείσα επιλογή.

Η επιλογή των Φορέων Εκπόνησης Πρακτικής Άσκησης γίνεται με σειρά προτεραιότητας και μπορείτε να αλλάξετε τη σειρά προτίμησης πατώντας και σύροντας κάποιο επιλεγμένο Φορέα Εκπόνησης Πρακτικής Άσκησης στην επιθυμητή θέση. Μπορείτε ακόμα να διαγράψετε κάποιον Φορέα που επιλέξατε πατώντας στον κάδο δίπλα από την επιλογή σας. Δίπλα σε κάθε φορέα αναγράφεται η δυνατότητα πρόσβασης σε ΑΜΕΑ καθώς και οι διαθέσιμες θέσεις κάθε Φορέα .

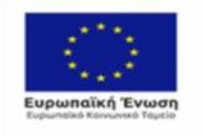

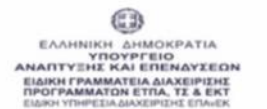

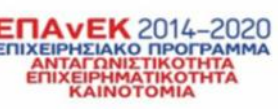

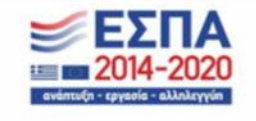

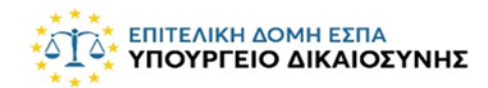

**EANHNIKH AHMOKPATIA** 

**ΣΗΜΑΝΤΙΚΗ ΕΠΙΣΗΜΑΝΣΗ** : Σε περίπτωση που δεν εμφανίζεται το δικηγορικό γραφείο που αναζητάτε, θα πρέπει να απευθυνθείτε στον υπεύθυνο του δικηγορικού γραφείου ώστε να κάνει εγγραφή στο σύστημα.

Η επιλογή των Φορέων Εκπόνησης Πρακτικής Άσκησης γίνεται με σειρά προτεραιότητας και μπορείτε να αλλάξετε τη σειρά προτίμησης πατώντας και σύροντας κάποιο επιλεγμένο Φορέα Εκπόνησης Πρακτικής Άσκησης στην επιθυμητή θέση. Μπορείτε ακόμα να διαγράψετε κάποιον Φορέα που επιλέξατε πατώντας στον κάδο δίπλα από την επιλογή σας. Δίπλα σε κάθε φορέα αναγράφεται η δυνατότητα πρόσβασης για ΑΜΕΑ.

Αφού ολοκληρώσετε την διαδικασία επιλογής των Φορέων, έχετε τη δυνατότητα να δηλώσετε κλικάροντας εφόσον το επιθυμείτε ότι σε περίπτωση που δεν τοποθετηθείτε σε κάποιον από τους φορείς της επιλογής σας επιθυμείτε να τοποθετηθείτε σε τυχόν κενή θέση Φορέα (Δικαστηρίων/Δικηγορικών Γραφείων-Εταιριών) της Περιφέρειας του Δικηγορικού Συλλόγου στον οποίο ανήκετε.

**ΥΠΟΧΡΕΩΤΙΚΑ** για να ολοκληρωθεί η διαδικασία της αίτησης θα πρέπει να δηλώσετε υπεύθυνα (κλικάροντας την αντίστοιχη επιλογή) ότι τα στοιχεία που αναγράφετε είναι αληθή και αποδέχεσθε τους όρους της πρόσκλησης και να αποθηκεύσετε την αίτησή σας. Με προσωρινή αποθήκευση εφόσον επιθυμείτε να την επεξεργασθείτε άλλη στιγμή ή με οριστική αποθήκευση εφόσον δεν επιθυμείτε να την επεξεργασθείτε ξανά.

**ΠΡΟΣΟΧΗ**: Εάν έχετε αποθηκεύσει προσωρινά την αίτησή σας, προκειμένου να ληφθεί υπόψιν κατά την αξιολόγηση, θα πρέπει να την οριστικοποιήσετε πατώντας το κουμπί «Επεξεργασία» και έπειτα «Οριστική Αποθήκευση». Μετά την οριστικοποίηση δεν είναι δυνατές περαιτέρω αλλαγές. Προσωρινά αποθηκευμένες αιτήσεις δεν λαμβάνονται υπόψη για αξιολόγηση.

Μετά την αποθήκευση της αίτησης σας έχετε την δυνατότητα να δείτε την αίτησή σας στο σύνολό της. Υπάρχει η δυνατότητα εξαγωγής της σε pdf πατώντας το κουμπί pdf επάνω

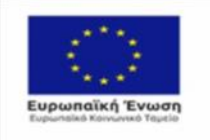

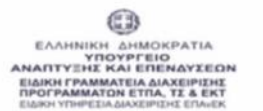

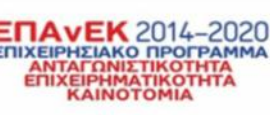

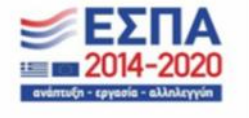

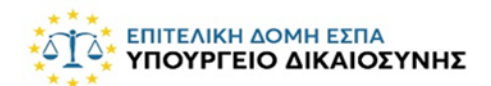

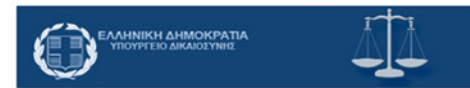

δεξιά. Μετά την οριστικοποίησή της, η αίτηση λαμβάνει έναν μοναδικό αριθμό όπου αναγράφεται πάνω στο pdf. Με την οριστικοποίηση της υποβολής της αίτησης πρέπει να εμφανίζεται η ένδειξη επιτυχούς υποβολής (πάνω αριστερά). Επιπλέον σε κάθε περίπτωση μπορείτε να δείτε την κατάσταση της αίτησης και άλλα στοιχεία όπως, τον μοναδικό αριθμό που λαμβάνει κατά την οριστικοποίησή της, την ημερομηνία δημιουργίας και την ημερομηνία υποβολής.

Γυρνώντας πάλι στην μπάρα επιλογών αριστερά και επιλέγοντας το πεδίο Οι Αιτήσεις μου, έχετε την δυνατότητα να δείτε το σύνολο των αιτήσεων που έχετε πραγματοποιήσει και την κατάσταση στην οποία αυτές βρίσκονται. Μπορείτε να δείτε την αίτηση που επιθυμείτε πατώντας είτε πάνω στον τύπο της αίτησης είτε την ένδειξη στο πεδίο ενέργειες.

Επιλέγοντας στην μπάρα αριστερά το πεδίο Εισερχόμενα Μηνύματα, μπορείτε να παρακολουθείτε τα μηνύματα που θα σας στέλνονται για τυχόν ενημερώσεις.

Επιπλέον έχετε την δυνατότητα να στείλετε κάποιο μήνυμα για κάποιο αίτημά σας, επιλέγοντας το πεδίο Αιτήματα στην μπάρα αριστερά και πατώντας το κουμπί δημιουργία αιτήματος δεξιά.

Κατά την εγγραφή του αιτήματος έχετε τη δυνατότητα να επισυνάψετε έγγραφα (επιλογή choose files), να μορφοποιήσετε όπως επιθυμείτε το κείμενό σας.

Αφού ολοκληρώσετε το περιεχόμενο του αιτήματός σας πατάτε το κουμπί καταχώρηση (κάτω δεξιά) ώστε να καταχωρηθεί στο σύστημα.

Προκειμένου να αποσυνδεθείτε από το σύστημα πατάτε το κουμπί αποσύνδεση που εμφανίζεται στο όνομά σας πάνω δεξιά.

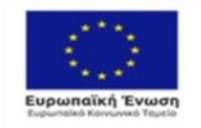

CB EAAHNIKH AHMOKPATIA<br>YNOYPFEIO<br>ANTYEHE KAI ENENAYEEON

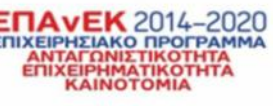

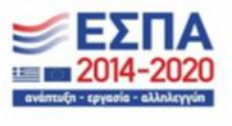

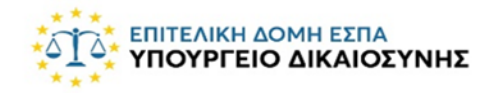

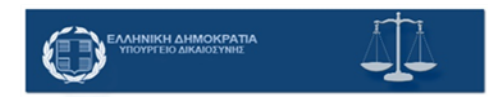

## <span id="page-9-0"></span>3. ΔΙΚΗΓΟΡΟΙ/ ΔΙΚΗΓΟΡΙΚΕΣ ΕΤΑΙΡΙΕΣ

Στην περίπτωση που είστε Δικηγόρος παρ' Εφέταις/παρ' Αρείω Πάγω ή Δικηγορική Εταιρία, κάνοντας είσοδο στο σύστημα με τους κωδικούς που διαθέτετε από την Ολομέλεια εμφανίζεται η σελίδα των Προσωπικών Στοιχείων. Εδώ τα στοιχεία σας είναι προσυμπληρωμένα όπως αυτά έχουν δηλωθεί στο σύστημα της Ολομέλειας.

**ΠΡΟΣΟΧΗ** : Τα προσωπικά σας στοιχεία θα πρέπει να είναι πλήρως συμπληρωμένα και με ορθό τρόπο. Σε περίπτωση που κάποιο στοιχείο δεν εμφανίζεται ή δεν είναι συμπληρωμένο σωστά παρακαλούμε να το καταχωρίσετε/διορθώσετε μέσω του portal της Ολομέλειας. Για όσα στοιχεία δεν μπορείτε να κάνετε αλλαγές μέσω του portal απευθυνθείτε στο Δικηγορικό σας Σύλλογο.

Για να συνεχίσετε την διαδικασία πηγαίνετε αριστερά στην κάθετη μπάρα και επιλέγετε το πεδίο Υποβολή Αίτησης.

Κάνοντας την επιλογή αυτή εμφανίζεται το πεδίο με τις Υφιστάμενες θέσεις Πρακτικής Άσκησης όπου καλείσθε να συμπληρώσετε τα στοιχεία των ήδη υφιστάμενων ασκούμενων που σας ζητούνται και στη συνέχεια να συμπληρώσετε τον αριθμό των αιτούμενων θέσεων.

**ΠΡΟΣΟΧΗ:** Για να αποθηκευτεί η αίτησή σας θα πρέπει να δηλώσετε υπεύθυνα ότι δε θα ξεπεράσατε τον απαιτούμενο αριθμό θέσεων (3 για Δικηγόρους/ 3x αριθμό μετόχων για Δικηγορική Εταιρία) είτε εντάσσοντας στο πρόγραμμα τους ήδη υπάρχοντες ασκούμενους είτε καινούργιους ασκούμενους.

**ΣΗΜΑΝΤΙΚΗ ΕΠΙΣΗΜΑΝΣΗ:** Εάν έχετε αποθηκεύσει προσωρινά την αίτησή σας, προκειμένου να ληφθεί υπόψιν κατά την αξιολόγηση, θα πρέπει να την οριστικοποιήσετε πατώντας το κουμπί **«Επεξεργασία»** και έπειτα **«Οριστική Αποθήκευση»**. Μετά την οριστικοποίηση δεν είναι δυνατές περαιτέρω αλλαγές. Προσωρινά αποθηκευμένες αιτήσεις δεν λαμβάνονται υπόψη για αξιολόγηση.

Μετά την αποθήκευση της αίτησης μπορείτε να δείτε την αίτησή σας στο σύνολό της. Υπάρχει η δυνατότητα εξαγωγής της σε pdf πατώντας το κουμπί pdf επάνω δεξιά. Μετά την

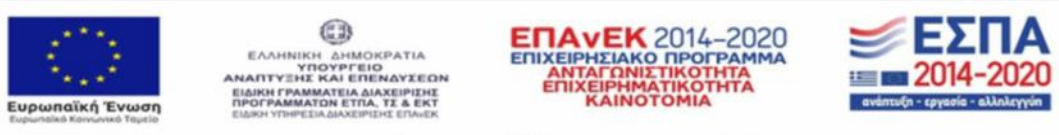

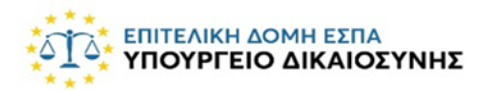

οριστικοποίησή της, η αίτηση λαμβάνει έναν μοναδικό αριθμό όπου αναγράφεται πάνω στο pdf. Με την οριστικοποίηση της υποβολής της αίτησης πρέπει να εμφανίζεται η ένδειξη επιτυχούς υποβολής (πάνω αριστερά). Επιπλέον σε κάθε περίπτωση μπορείτε να δείτε την κατάσταση της αίτησης και άλλα στοιχεία όπως, τον μοναδικό αριθμός που λαμβάνει κατά την οριστικοποίησή της, την ημερομηνία δημιουργίας και την ημερομηνία υποβολής.

:<br>ΑΛΗΝΙΚΗ ΔΗΜΟΚΡΑΤΙΑ<br>ΥΠΟΥΡΓΕΙΟ ΔΙΚΑΙΟΣΥΝΗΣ

Γυρνώντας πάλι στην μπάρα επιλογών αριστερά και επιλέγοντας το πεδίο *Οι Αιτήσεις μου*, έχετε την δυνατότητα να δείτε το σύνολο των αιτήσεων που έχετε πραγματοποιήσει και την κατάσταση στην οποία αυτές βρίσκονται. Μπορείτε να δείτε την αίτηση που επιθυμείτε πατώντας είτε πάνω στον τύπο της αίτησης είτε την ένδειξη στο πεδίο ενέργειες. Επιπλέον μπορείτε να προσθέσετε καινούργια αίτηση πατώντας το κουμπί Υποβολή Νέας Αίτησης πάνω δεξιά.

**Επισημαίνεται** ότι θα λαμβάνεται υπόψη μόνο η τελευταία χρονικά υποβληθείσα αίτηση.

Επιλέγοντας στην μπάρα αριστερά το πεδίο *Εισερχόμενα Μηνύματα*, μπορείτε να παρακολουθείτε τα μηνύματα που θα σας στέλνονται για τυχόν ενημερώσεις.

Επιπλέον έχετε τη δυνατότητα να αποστείλετε τυχόν αίτημά σας, επιλέγοντας το πεδίο *Αιτήματα* στην μπάρα αριστερά και πατώντας για το κουμπί δημιουργία αιτήματος δεξιά.

Κατά την εγγραφή του αιτήματος έχετε τη δυνατότητα να επισυνάψετε έγγραφα (επιλογή choose files), να μορφοποιήσετε όπως επιθυμείτε το κείμενό σας.

Αφού ολοκληρώσετε το περιεχόμενο του αιτήματός σας πατάτε το κουμπί καταχώρηση (κάτω δεξιά) ώστε να καταχωρηθεί στο σύστημα.

Προκειμένου να αποσυνδεθείτε από το σύστημα πατάτε το κουμπί αποσύνδεση που εμφανίζεται στο όνομά σας πάνω δεξιά.

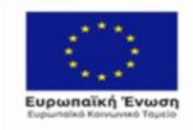

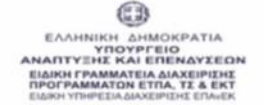

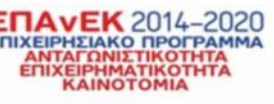

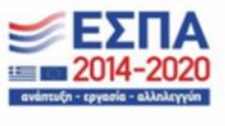

Με τη συγχρηματοδότηση της Ελλάδας και της Ευρωπαϊκής Ένωσης